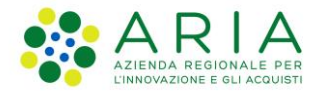

**Classificazione: pubblico**

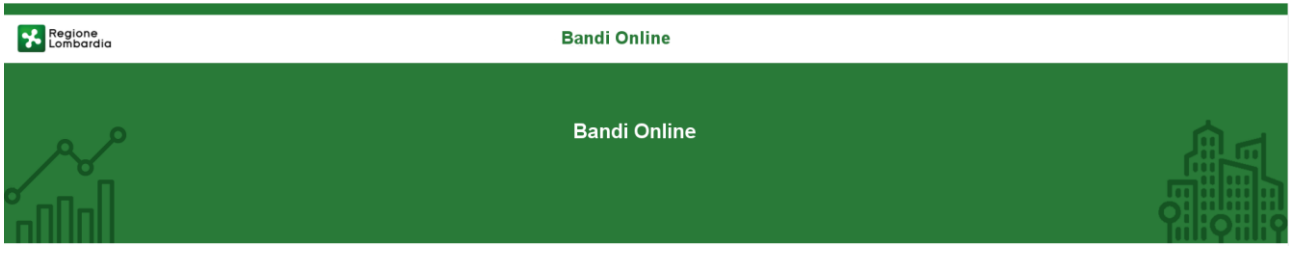

# Finanziamenti on line

-

Manuale per la compilazione del modulo di Adesione al bando

# **"Contributi alle scuole dell'Infanzia autonome e Dote scuola - componente Sostegno Disabili a.s. 2021/2022"**

**Adesione** 

-

**-**

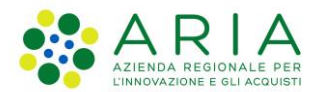

#### Classificazione: pubblico

### **Indice**

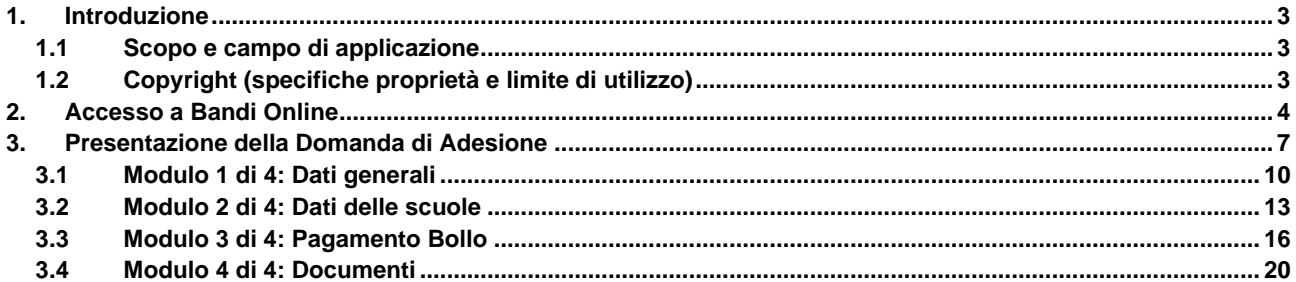

## **Indice delle Figure**

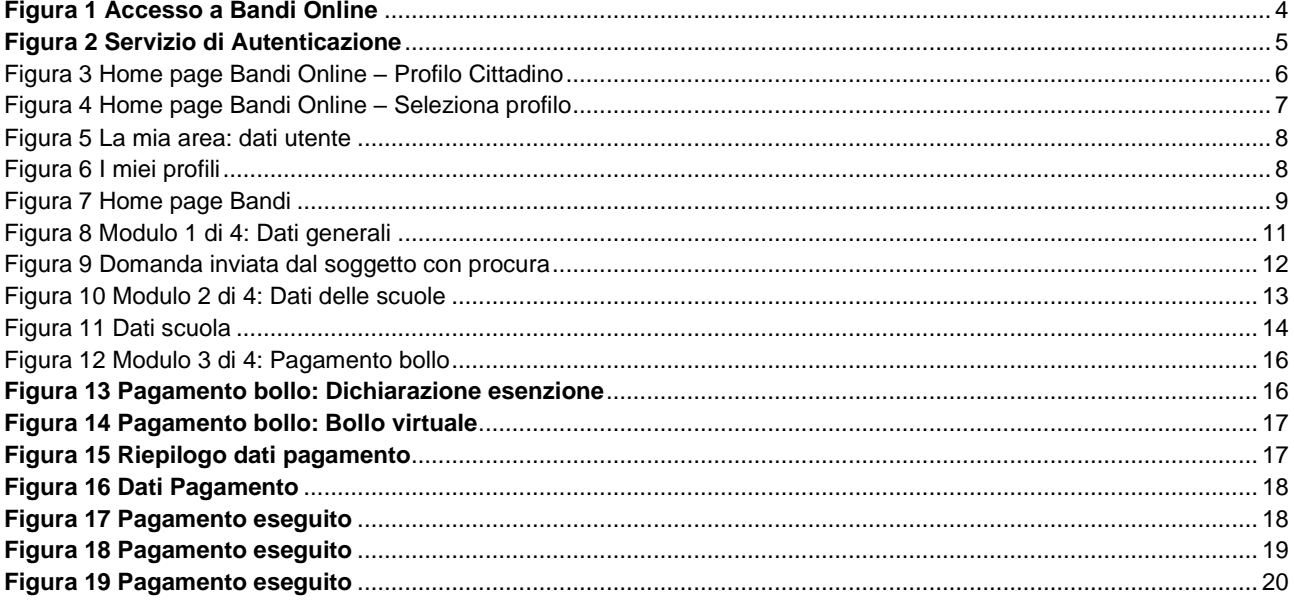

## <span id="page-2-0"></span>**1. Introduzione**

Il Sistema, "*Bandi Online*", è un servizio web, messo a disposizione da Regione Lombardia che permette a cittadini, imprese ed enti pubblici e privati di presentare on-line richieste di contributo e di finanziamento a valere sui fondi promossi dalla Regione Lombardia e dalla Comunità Europea.

### <span id="page-2-1"></span>**1.1 Scopo e campo di applicazione**

Scopo di questo documento è descrivere le modalità operative per la compilazione dei seguenti moduli del bando "*Contributi alle scuole dell'infanzia autonome per l'a.s. 2021/2022* **e** *Dote scuola - componente Sostegno Disabili a.s. 2021/2022*":

- **Accesso a Bandi Online**
- **Compilazione Domanda**

## <span id="page-2-2"></span>**1.2 Copyright (specifiche proprietà e limite di utilizzo)**

Il materiale è di proprietà di ARIA S.p.A. Può essere utilizzato solo a scopi didattici nell'ambito del Progetto "Bandi Online". In ogni caso la presente documentazione non può essere in alcun modo copiata e/o modificata previa esplicita autorizzazione da parte dell'area Servizi per la Formazione e l 'E-learning.

## <span id="page-3-0"></span>**2. Accesso a Bandi Online**

Tutti i cittadini che intendono avvalersi dei servizi offerti da Bandi Online devono effettuare l'accesso al sistema previa registrazione e autenticazione.

Per accedere a Bandi Online è necessario digitare l'indirizzo web: **[www.bandi.regione.lombardia.it](http://www.bandi.regione.lombardia.it/)**

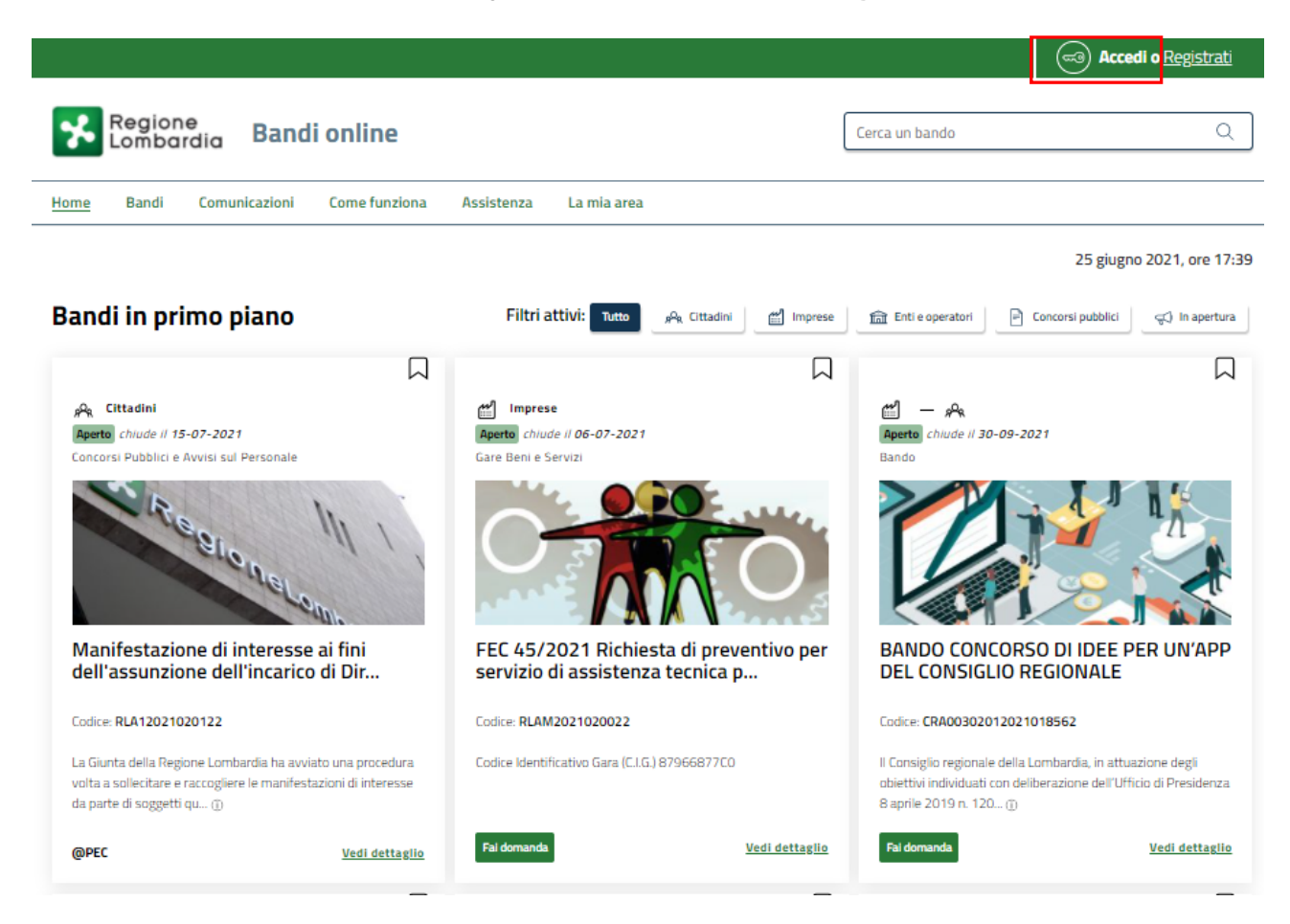

**Figura 1 Accesso a Bandi Online**

<span id="page-3-1"></span>Dalla home page Bandi Online cliccando su "**Accedi al Servizio"** il sistema riporta alla pagina di autenticazione da cui è possibile accedere al servizio.

Accedi o ø

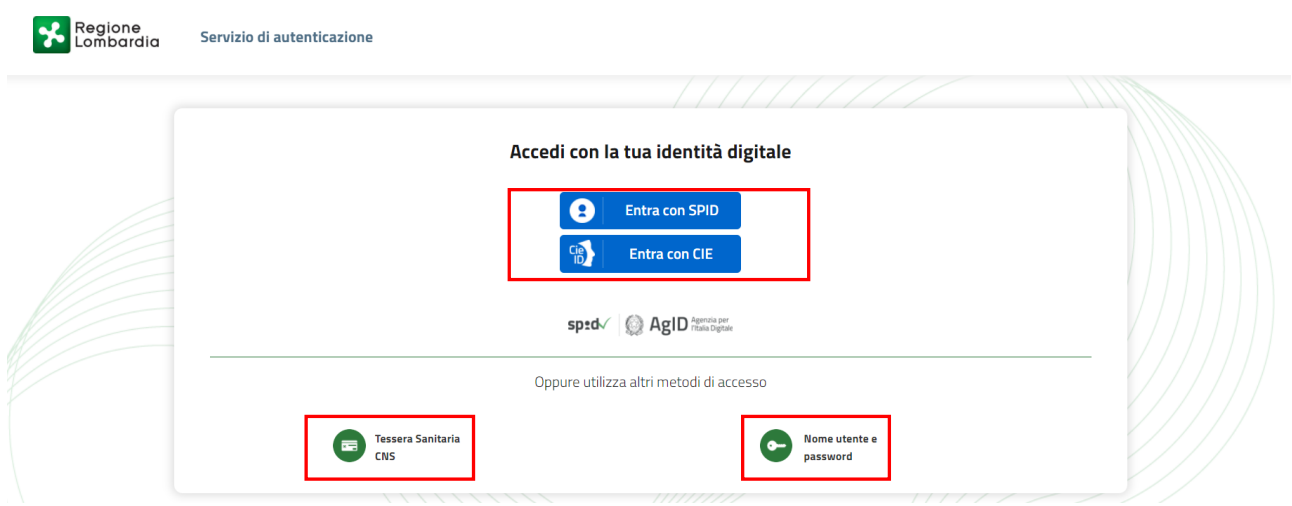

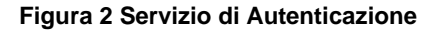

<span id="page-4-0"></span>Da questa pagina è possibile accedere ai servizi offerti da Bandi Online scegliendo la modalità di autenticazione preferita tra:

• **Autenticazione con LA TUA IDENTITÀ DIGITALE:** cliccando su **e** Entra con SPID inserendo le credenziali (username e password) SPID nella pagina che apre il sistema **oppure** cliccando su e

utilizzando la propria Carta di Identità Elettronica (CIE) con pin per autenticarsi;

**Tessera Sanitaria** 

畐 • **Autenticazione con TESSERA SANITARIA CNS**, cliccando su **e utilizzando la** e utilizzando la tessera CNS per autenticarsi;

### **ATTENZIONE**

Per poter accedere al servizio è necessario essere registrati e validati a sistema.

L'accesso tramite smartcard richiede il lettore di Smart card, la tessera sanitaria CRS o CNS abilitata con pin e il sistema di gestione "*CrsManager*", disponibile sul sito:<http://www.crs.regione.lombardia.it/> .

L'accesso tramite SPID richiede che l'utente sia già in possesso delle credenziali (nome utente e password) SPID, che permettono l'accesso a tutti i servizi online della Pubblica Amministrazione. Tali credenziali sono rilasciate dai soggetti (detti identity provider) autorizzati, tra cui ad esempio Aruba, Infocert, Poste, Sielte o Tim. Per informazioni è possibile consultare il sito istituzionale di riferimento:<https://www.spid.gov.it/>.

L'accesso tramite CIE richiede la Carta di Identità Elettronica (CIE) con il suo codice PIN e l'utilizzo dell'app CieID, scaricandola sul proprio cellulare. Nel caso in cui non si abbia la possibilità di scaricare l'app CieID è possibile utilizzare un lettore smart card contactless. Per informazioni è possibile consultare il sito istituzionale <https://www.cartaidentita.interno.gov.it/identificazione-digitale/cie-id/> .

Una volta autenticati il sistema apre l'Home page di Bandi Online.

#### **ATTENZIONE**

Il sistema si apre con il Profilo "*Cittadino*" attivo nel caso di primo accesso a sistema, altrimenti si apre con l'ultimo profilo utilizzato attivo.

<span id="page-5-0"></span>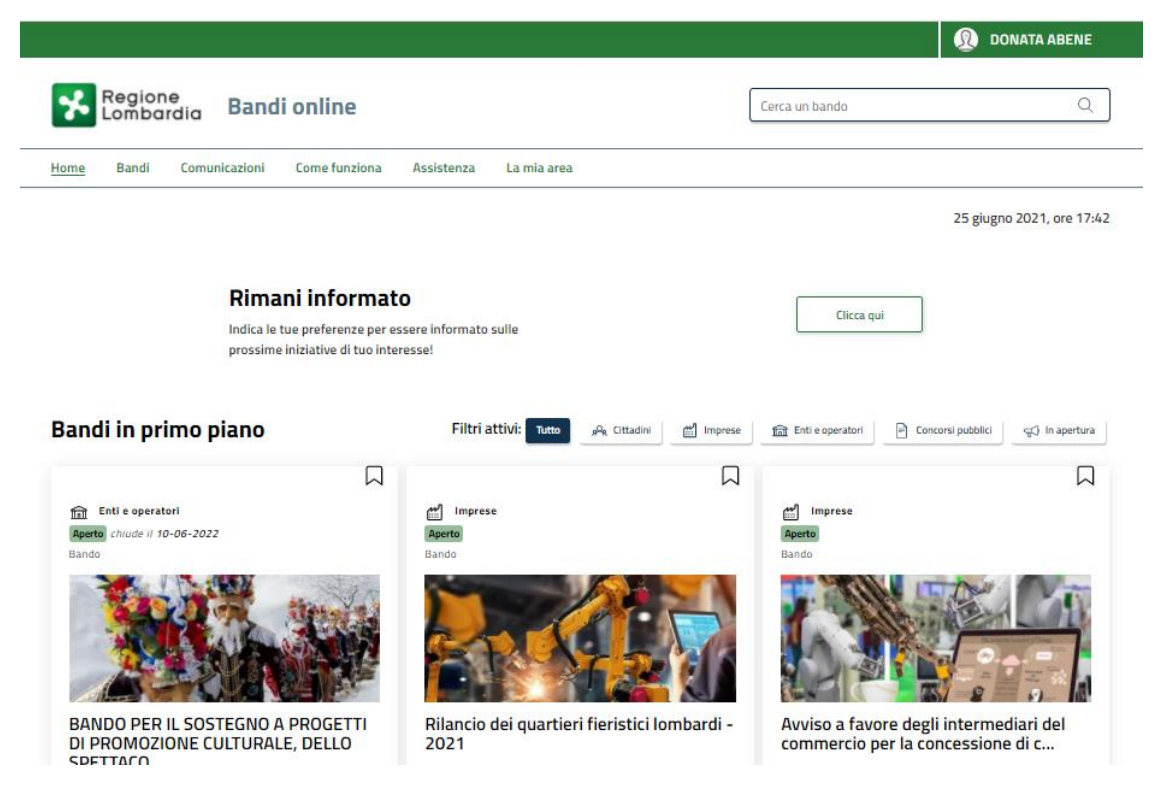

**Figura 3 Home page Bandi Online – Profilo Cittadino**

# <span id="page-6-0"></span>**3. Presentazione della Domanda di Adesione**

Per poter procedere con la compilazione della Domanda di Adesione al bando è necessario, una volta effettuato l'accesso al servizio *Bandi online* selezionare il profilo di interesse.

Dalla home page fare click sul profilo riportato nella barra del menu in alto a destra.

Il sistema visualizza il menu a tendina con l'elenco dei profili. Scorrere l'elenco dei profili e selezionare quello di interesse, per attivarlo.

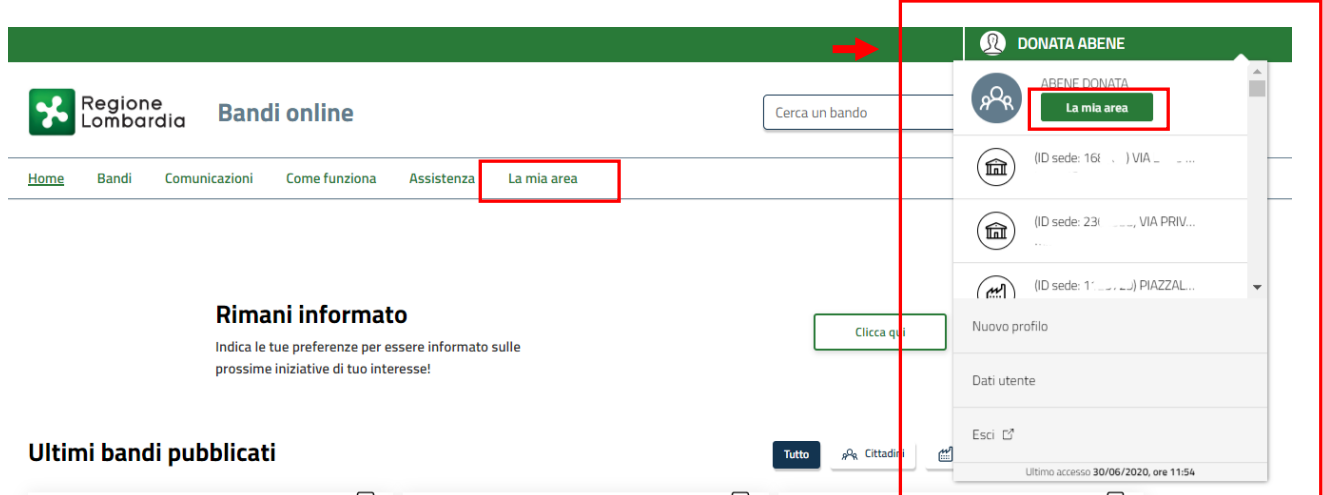

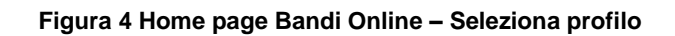

<span id="page-6-1"></span>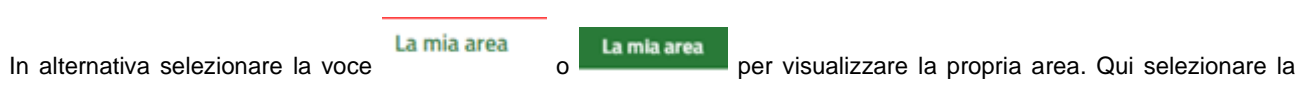

### 图 Dati utente

voce per visualizzare i dettagli della propria utenza.

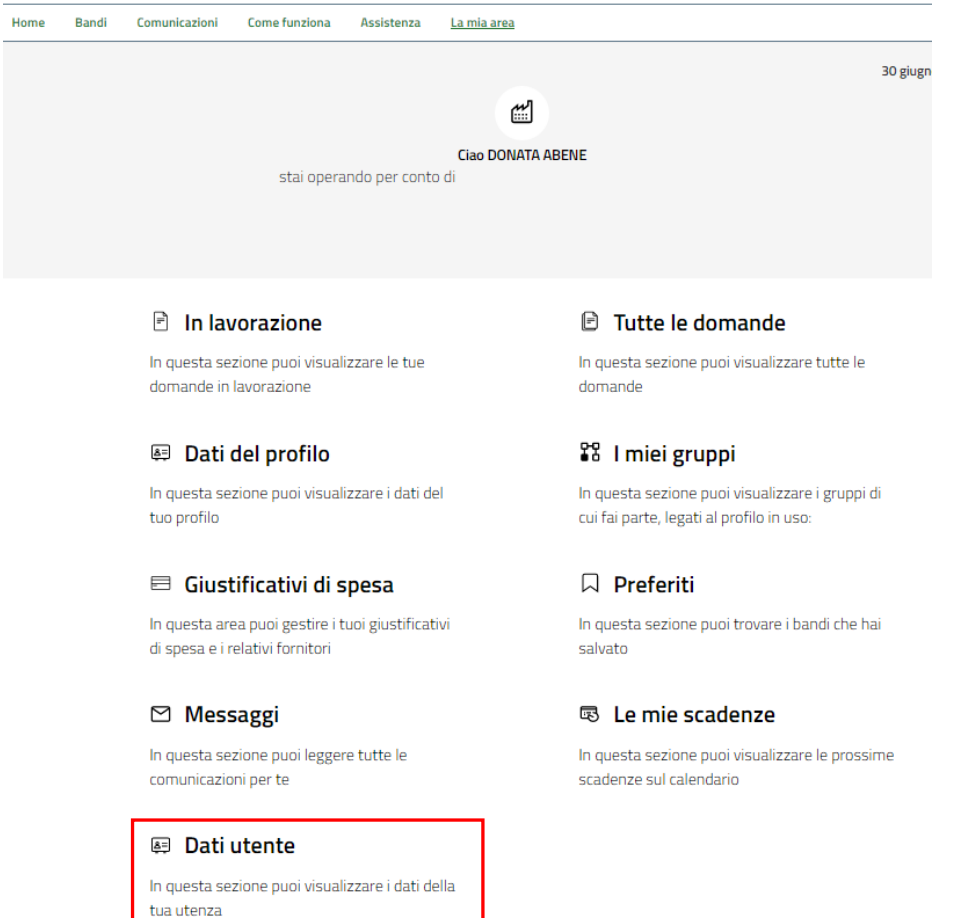

#### **Figura 5 La mia area: dati utente**

<span id="page-7-0"></span>Visualizzati i dati utente, selezionare la Tab "I MIEI PROFILI" per visualizzare l'elenco dei propri profili.

<span id="page-7-1"></span>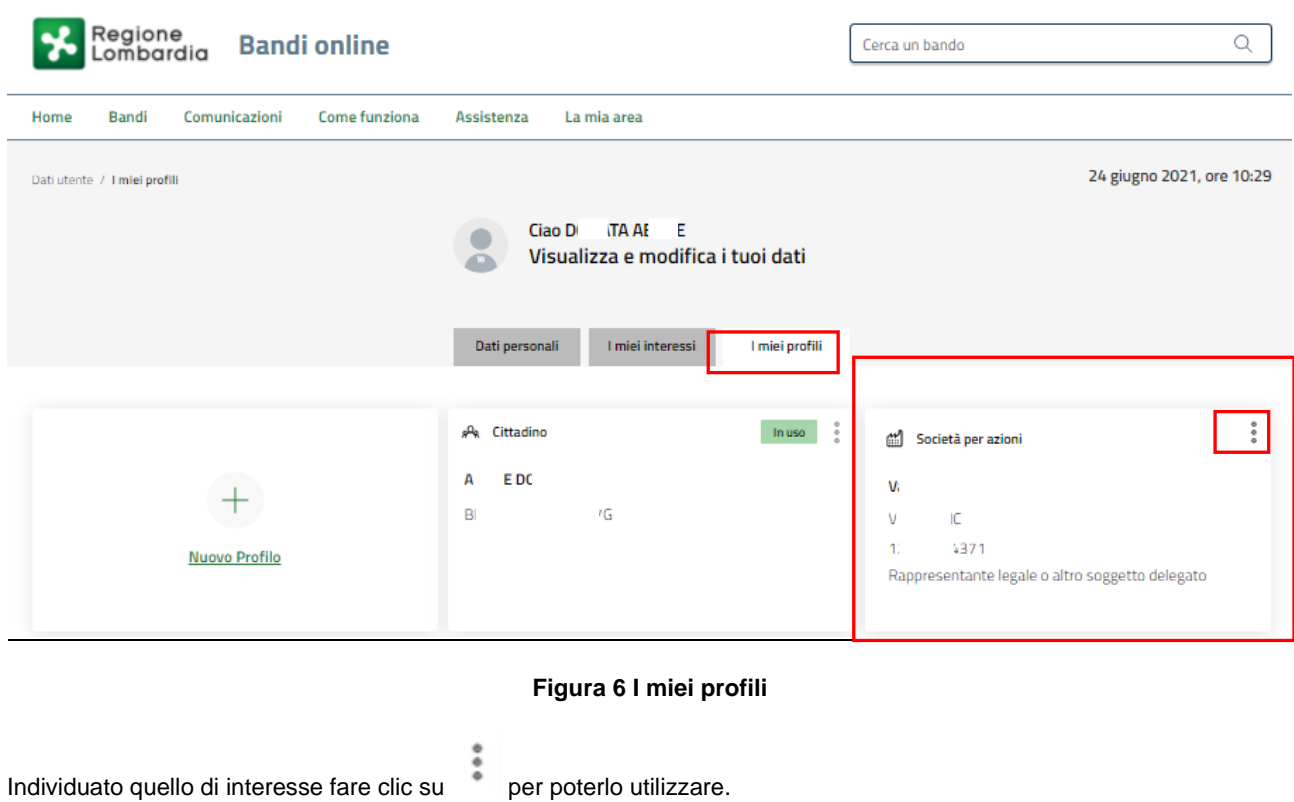

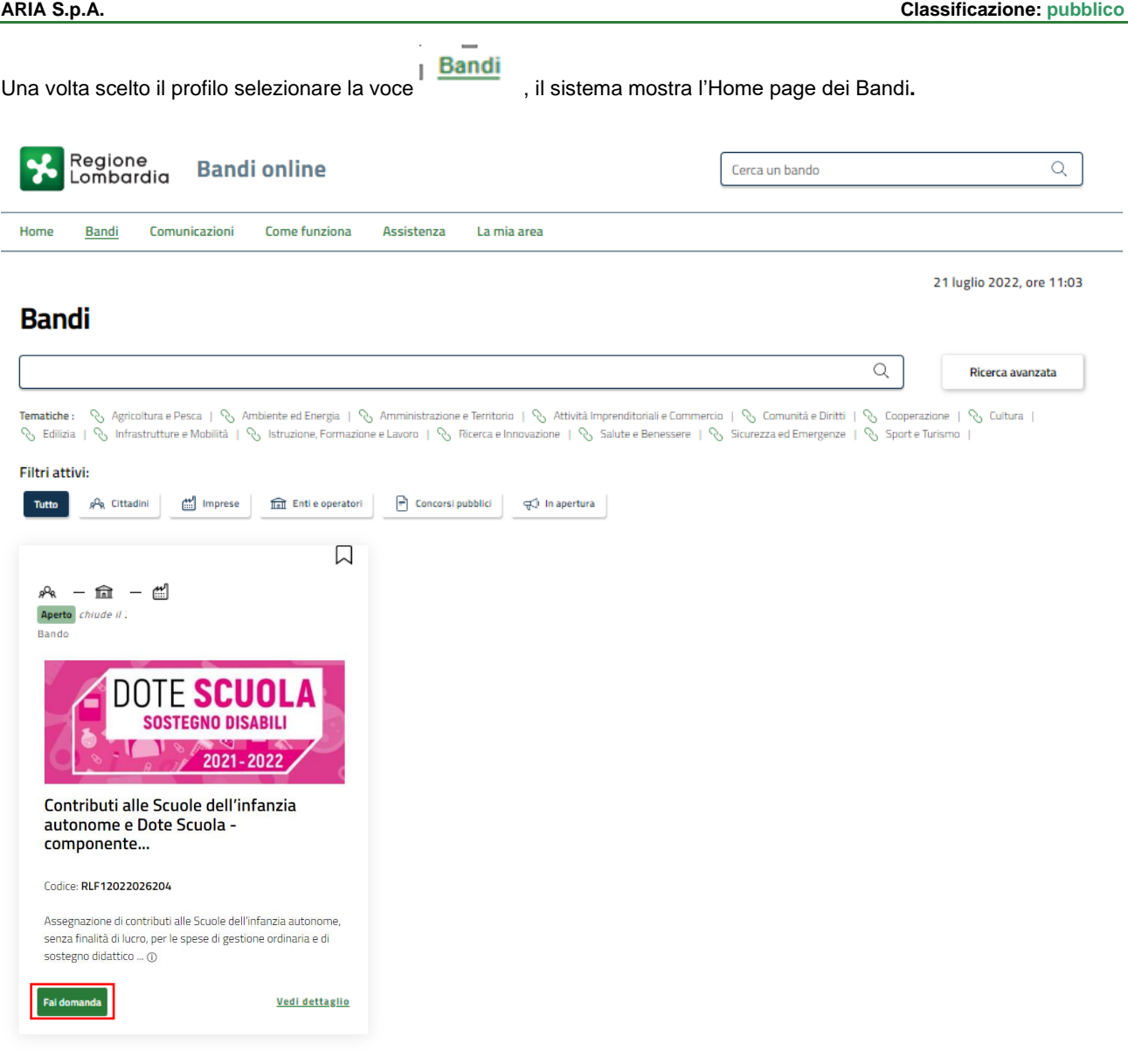

#### **Figura 7 Home page Bandi**

<span id="page-8-0"></span>Cliccando su "**VEDI DETTAGLIO**" il sistema apre il collegamento alla pagina web da cui è possibile visualizzare le informazioni principali sul bando e accedere alla eventuale manualistica presente.

Cliccando su **Fai domanda** il sistema genera la domanda suddivisa in moduli da compilare.

#### **ATTENZIONE**

La domanda potrà essere compilata da:

a) legale rappresentante (effettuando l'autenticazione alla piattaforma tramite SPID oppure CIE con PIN oppure CNS/CRS con PIN);

b) delegato alla compilazione della domanda (effettuando l'autenticazione alla piattaforma tramite SPID oppure CIE con PIN oppure CNS/CRS con PIN).

## <span id="page-9-0"></span>**3.1 Modulo 1 di 4: Dati generali**

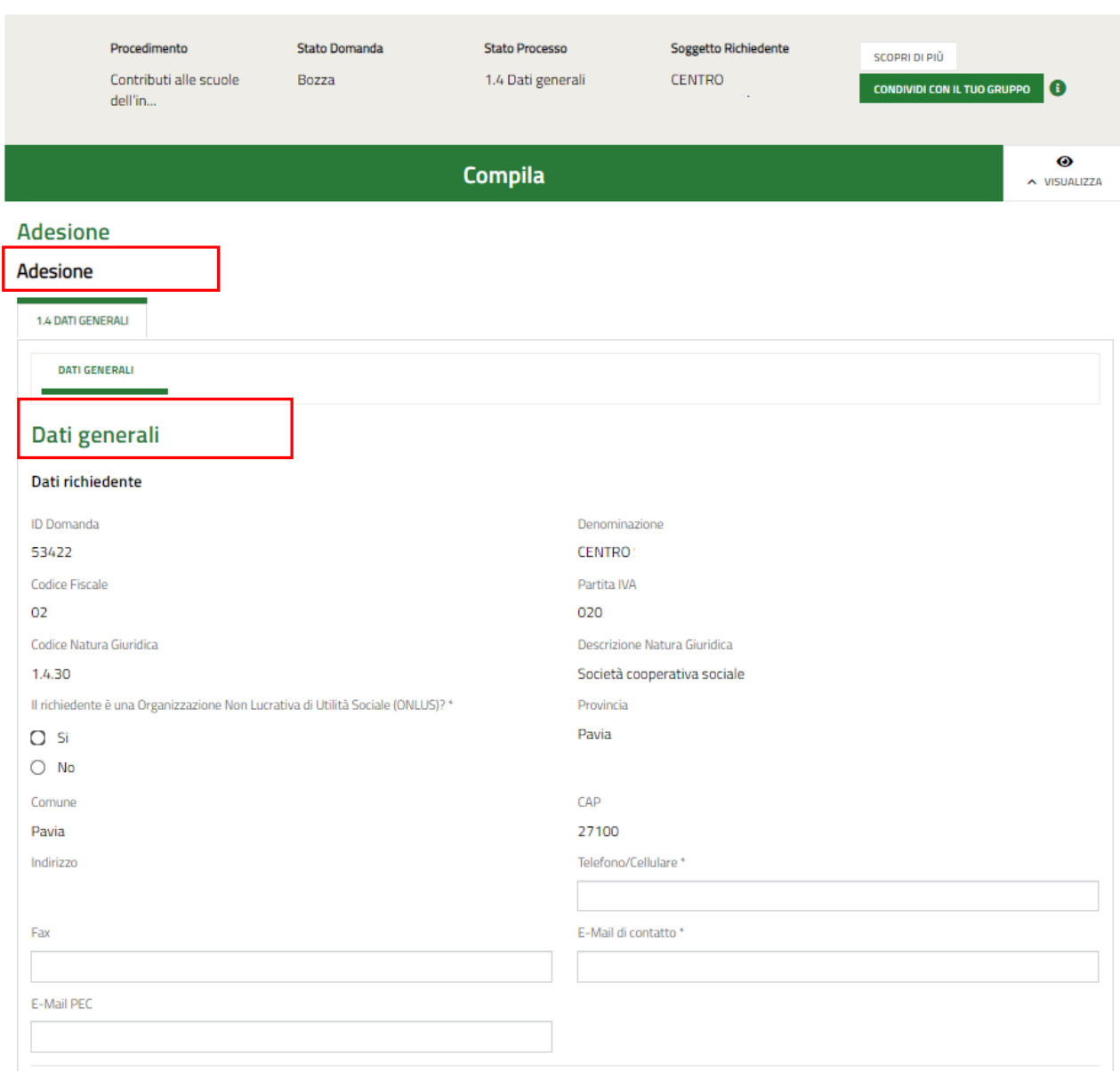

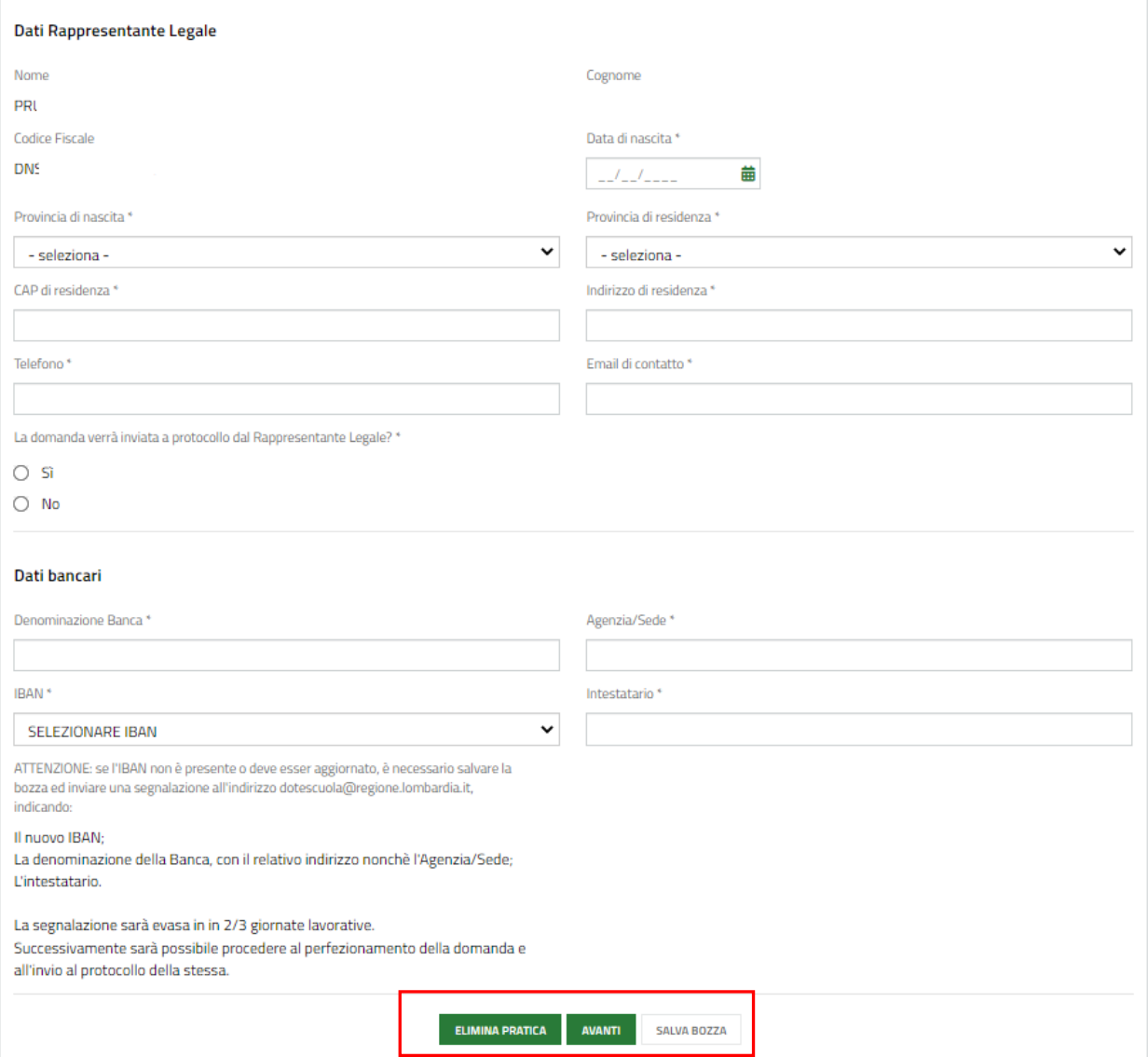

#### **Figura 8 Modulo 1 di 4: Dati generali**

<span id="page-10-0"></span>Prendere visione dei **Dati richiedente** riportati e compilare quelli mancanti richiesti.

SI RICORDA CHE i campi contrassegnati da asterisco sono obbligatori.

Proseguire la compilazione valorizzando i dati del **Rappresentante legale** specificando se *La domanda verrà inviata a protocollo dal Rappresentante Legale* selezionando una delle due opzioni proposte-

SI RICORDA CHE nel caso in cui la domanda verrà inviata da un soggetto delegato con procura, il sistema richiederà l'inserimento a sistema di ulteriori informazioni di dettaglio.

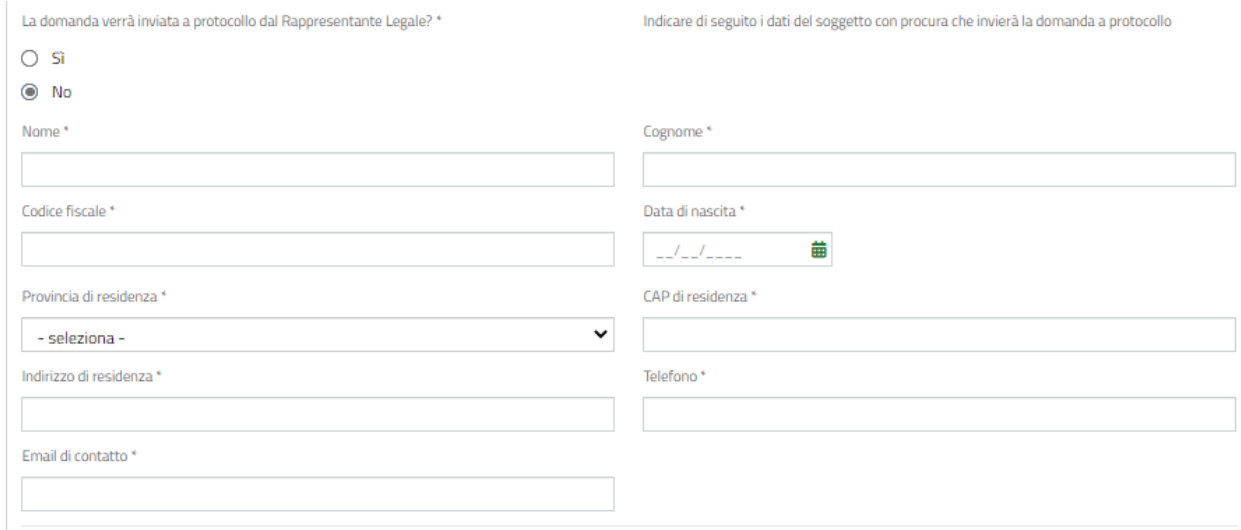

#### **Figura 9 Domanda inviata dal soggetto con procura**

#### <span id="page-11-0"></span>**ATTENZIONE**

Il soggetto che effettuerà l'invio della domanda (rappresentante legale o soggetto delegato) potrà procedere con l'invio al protocollo della domanda compilata, effettuando l'accesso a sistema con le proprie credenziali SPID, CNS o CIE.

Concludere la compilazione del modulo valorizzando i **Dati bancari.**

#### **ATTENZIONE**

Qualora l'IBAN non fosse presente o dovesse essere aggiornato, è necessario salvare la bozza ed inviare una segnalazione all'indirizzo: [dotescuola@regione.lombardia.it](mailto:dotescuola@regione.lombardia.it) , indicando:

- Il nuovo IBAN;
- La denominazione della Banca, con il relativo indirizzo nonché l'Agenzia/Sede;
- L'intestatario.

La segnalazione sarà evasa in 2/3 giornate lavorative, solo successivamente sarà possibile procedere al perfezionamento della domanda e all'invio al protocollo della stessa.

Al termine della compilazione cliccare su **AVANTI** per confermare i dati presenti e passare al modulo successivo.

Il sistema effettua controlli sulle informazioni inserite nei termini di presenza dei dati obbligatori, formato e coerenza coi requisiti di partecipazione al bando. Nel caso in cui siano rispettate tutte le predette condizioni la pratica viene salvata e passa al modulo successivo, in caso contrario verrà segnalato in rosso il relativo messaggio di errore. Sarà necessario correggere i dati errati per poter proseguire.

## <span id="page-12-0"></span>**3.2 Modulo 2 di 4: Dati delle scuole**

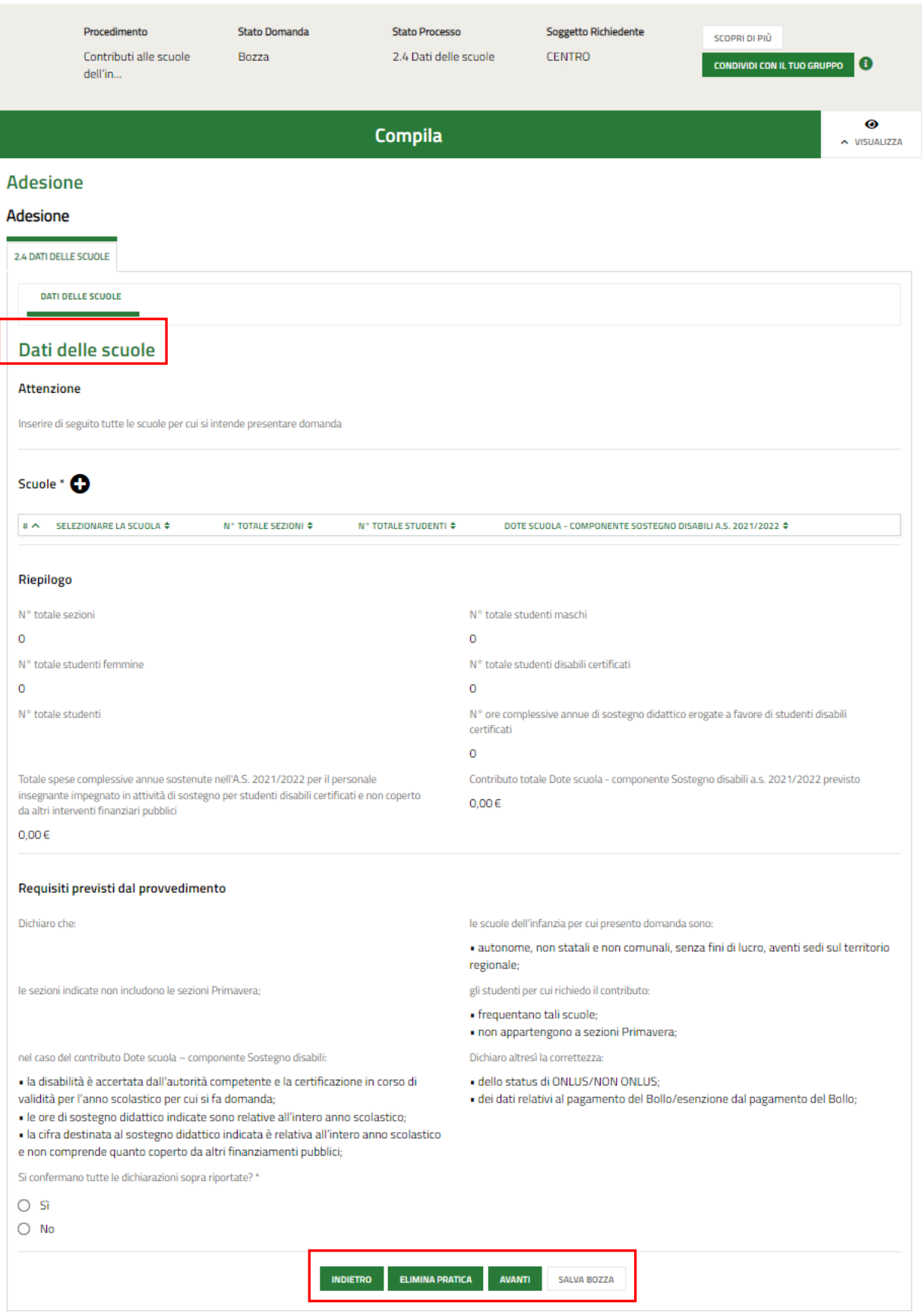

#### <span id="page-12-1"></span>**Figura 10 Modulo 2 di 4: Dati delle scuole**

In questo modulo è necessario inserire a sistema le scuole per cui si intende presentare domanda, specificando le informazioni di dettaglio in merito agli alunni e alle attività erogate.

Selezionare il bottone  $\bullet$  per accedere alla maschera di inserimento dei dati scuola.

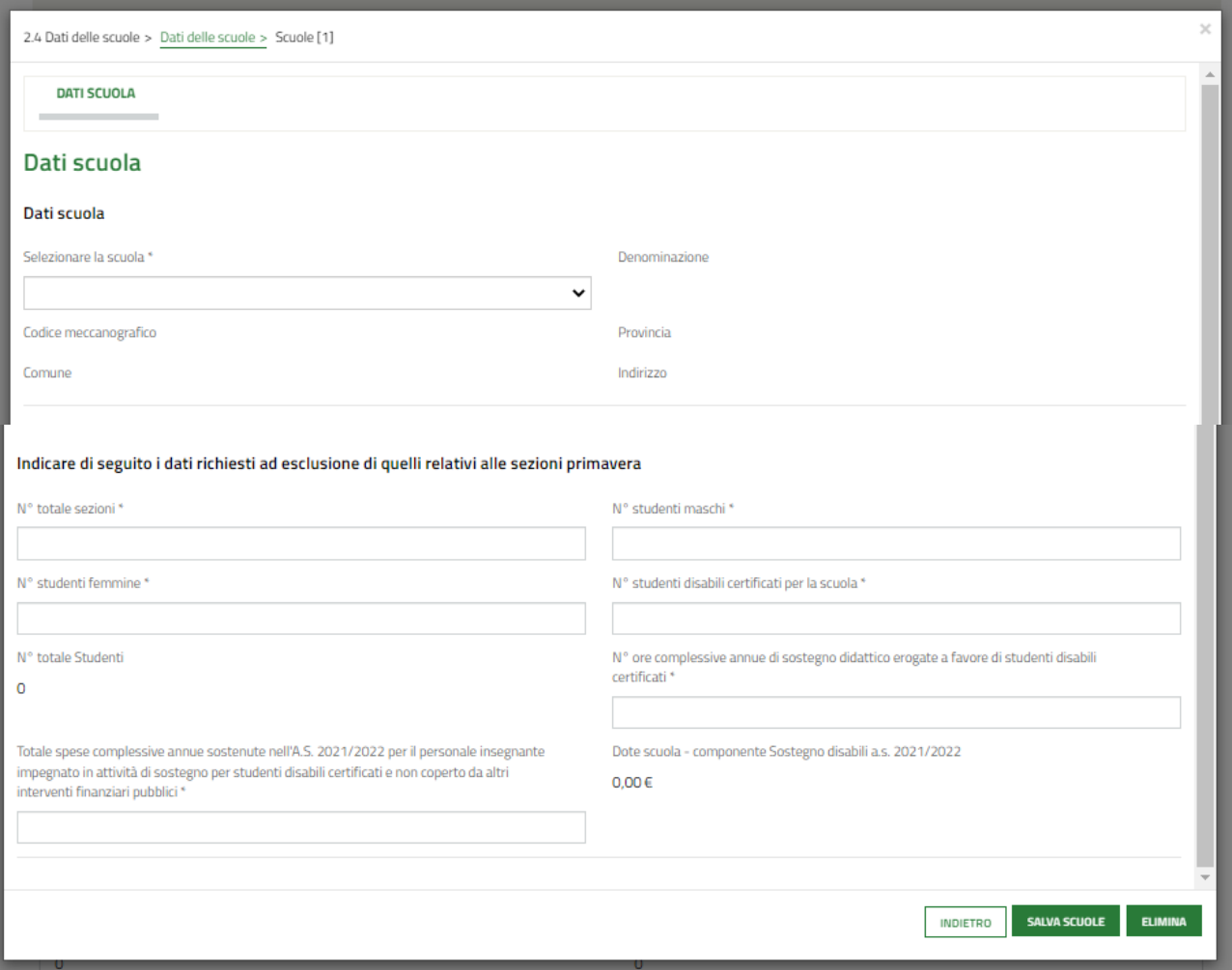

#### **Figura 11 Dati scuola**

<span id="page-13-0"></span>Selezionare la scuola di interesse scegliendola tra quelle proposte dal menu a tendina, ed il sistema popolerà in automatico le informazioni in suo possesso.

SI RICORDA CHE saranno visibili solo le scuole associate al cf del richiedente.

Proseguire la compilazione valorizzando le informazioni mancanti in merito alle sezioni, agli alunni e alle spese sostenute.

Al termine della compilazione selezionare il bottone salva scuous per salvar ei dati inseriti e tornare al modulo principale.

SI RICORDA CHE le operazioni sopra descritte sono da ripetersi per tutte le scuole di interesse.

#### **ATTENZIONE**

Qualora l'inserimento dei dati delle scuole sia affidato a più soggetti cliccare su conpiumi con la tuo gruppo ad un altro membro del gruppo di proseguire con la compilazione del modulo.

Il sistema aggiorna in automatico il **Riepilogo** in funzione dei dati inseriti.

Concludere la compilazione del modulo confermando il possesso dei **Requisiti previsti dal provvedimento**.

Al termine della compilazione cliccare su **AVANTI** per confermare i dati inseriti e passare al modulo successivo.

Il sistema effettua controlli sulle informazioni inserite nei termini di presenza dei dati obbligatori, formato e coerenza coi requisiti di partecipazione al bando. Nel caso in cui siano rispettate tutte le predette condizioni la pratica viene salvata e passa al modulo successivo, in caso contrario verrà segnalato in rosso il relativo messaggio di errore. Sarà necessario correggere i dati errati per poter proseguire.

## <span id="page-15-0"></span>**3.3 Modulo 3 di 4: Pagamento Bollo**

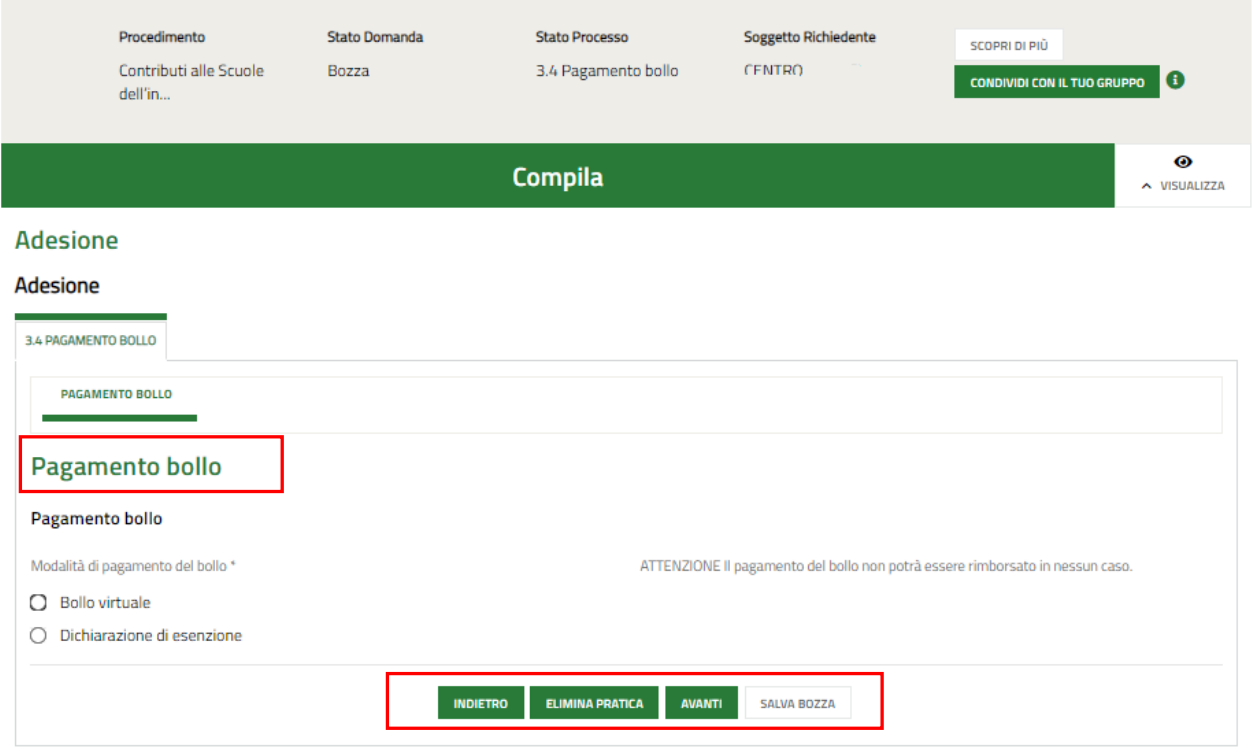

#### **Figura 12 Modulo 3 di 4: Pagamento bollo**

<span id="page-15-1"></span>In questo modulo è necessario assolvere al pagamento dell'imposta di bollo selezionando la modalità di assolvimento tra quelle proposte.

#### Se Dichiarazione esenzione:

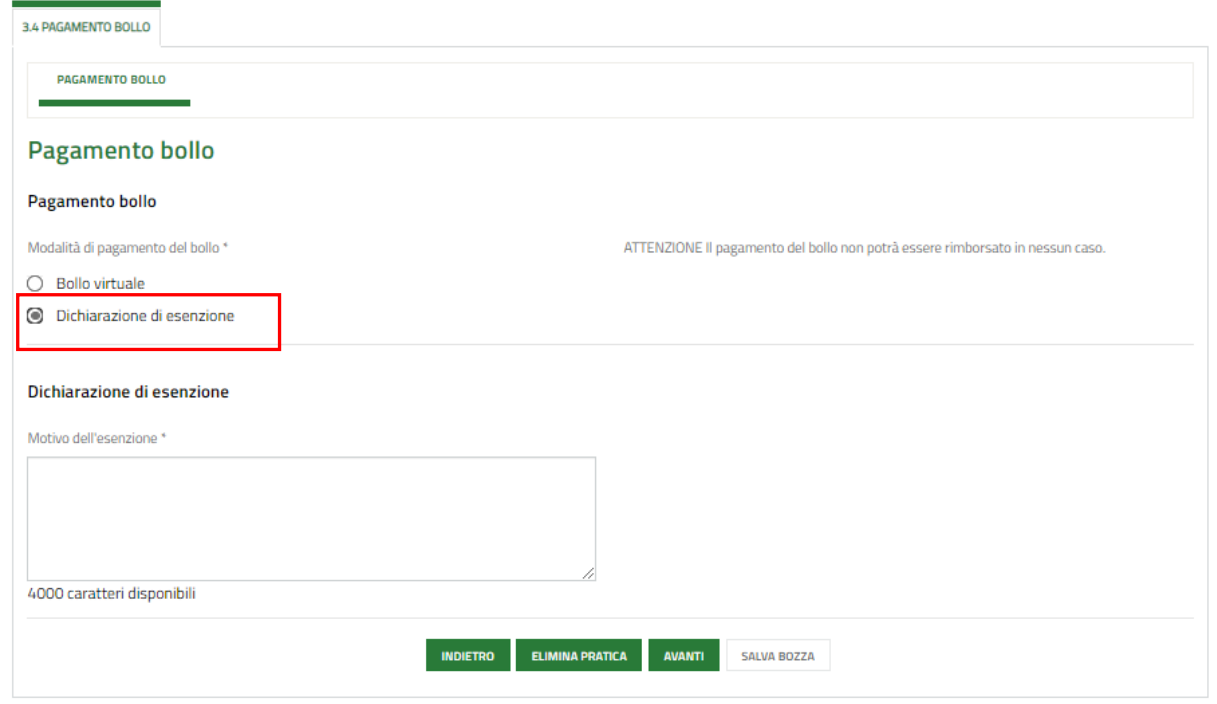

#### <span id="page-15-2"></span>**Figura 13 Pagamento bollo: Dichiarazione esenzione**

Selezionare la voce e specificare le *Motivazioni dell'esenzione* nella box di testo.

#### Se Bollo virtuale:

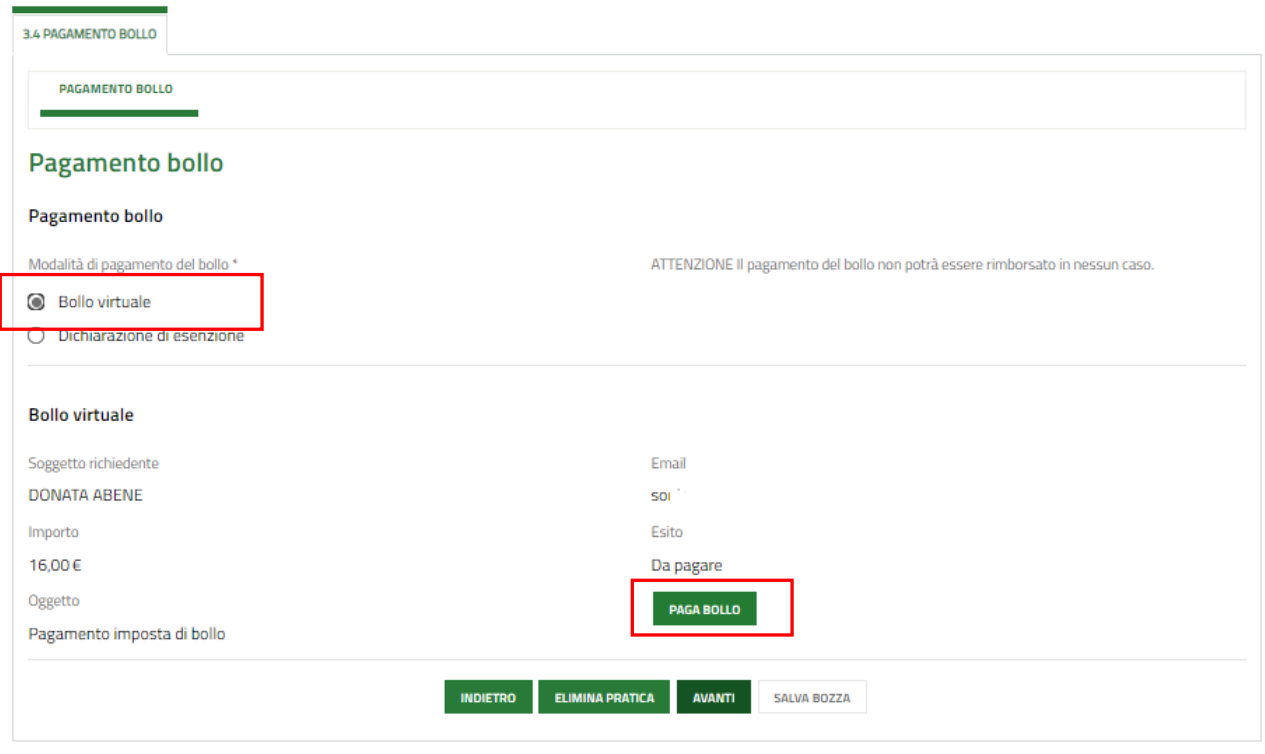

#### **Figura 14 Pagamento bollo: Bollo virtuale**

<span id="page-16-0"></span>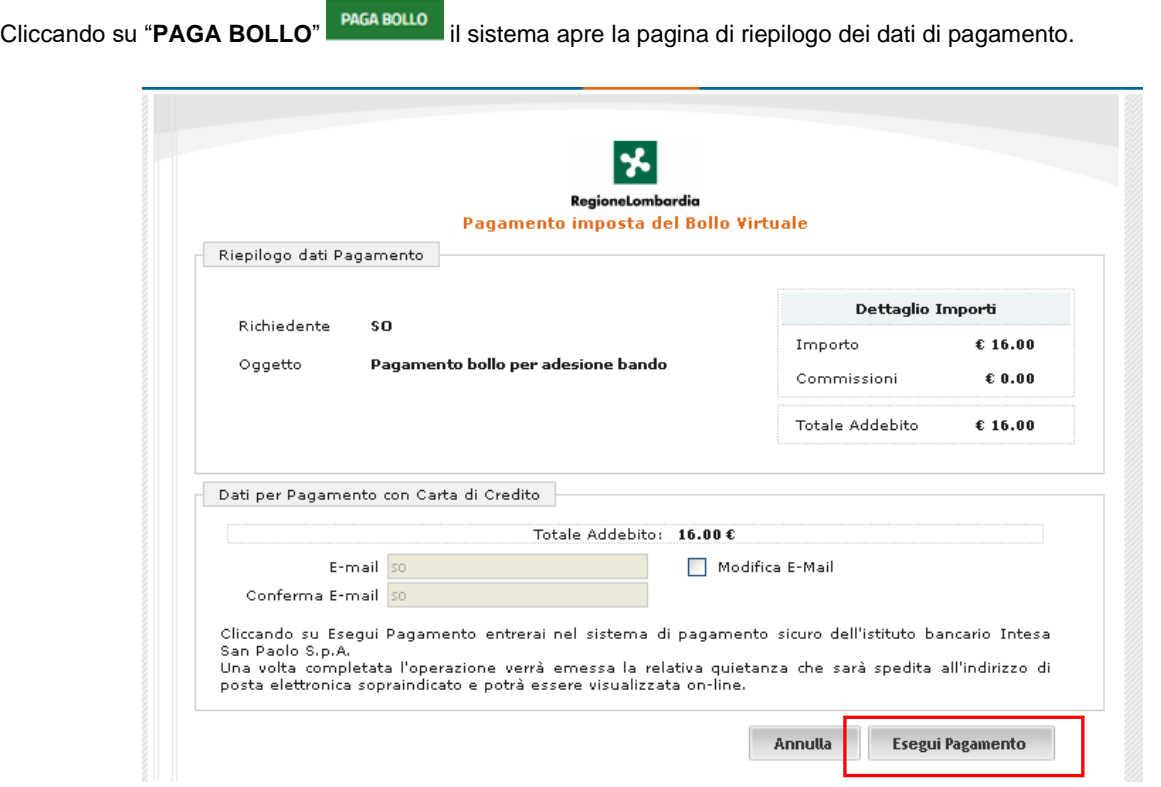

#### <span id="page-16-1"></span>**Figura 15 Riepilogo dati pagamento**

Verificare la correttezza dei dati e cliccare su "**ESEGUI PAGAMENTO**" Esegui Pagamento per accedere al servizio di pagamento on line.

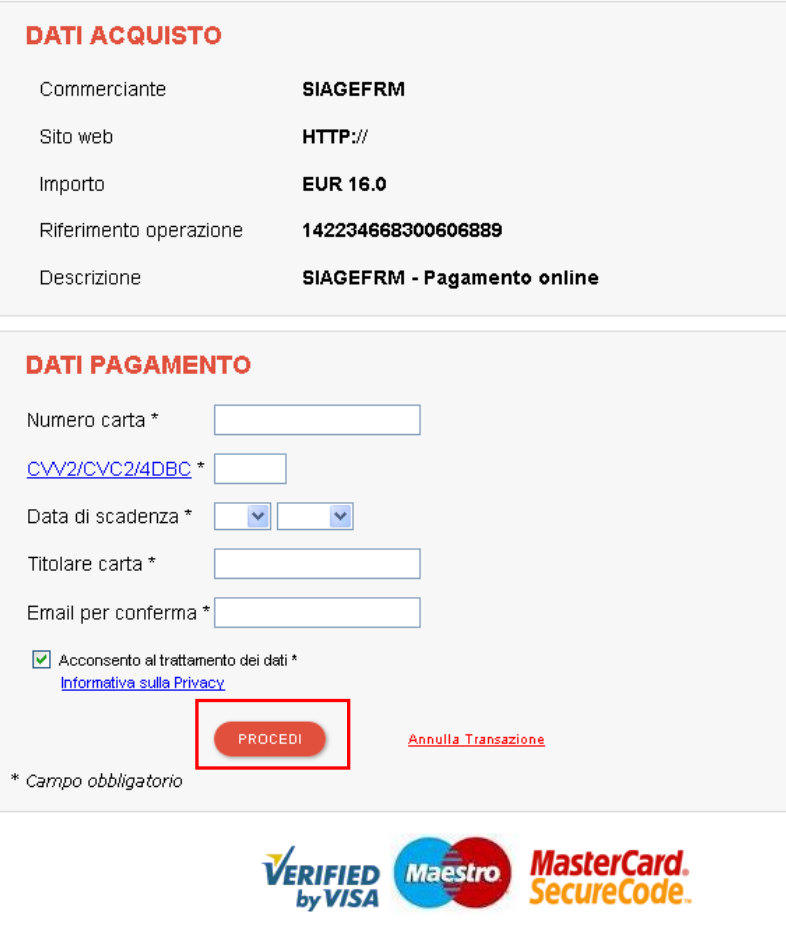

**Figura 16 Dati Pagamento**

<span id="page-17-0"></span>Compilare la maschera inserendo le informazioni obbligatorie marcate da asterisco e cliccare su "**PROCEDI**" per confermare il pagamento.

<span id="page-17-1"></span>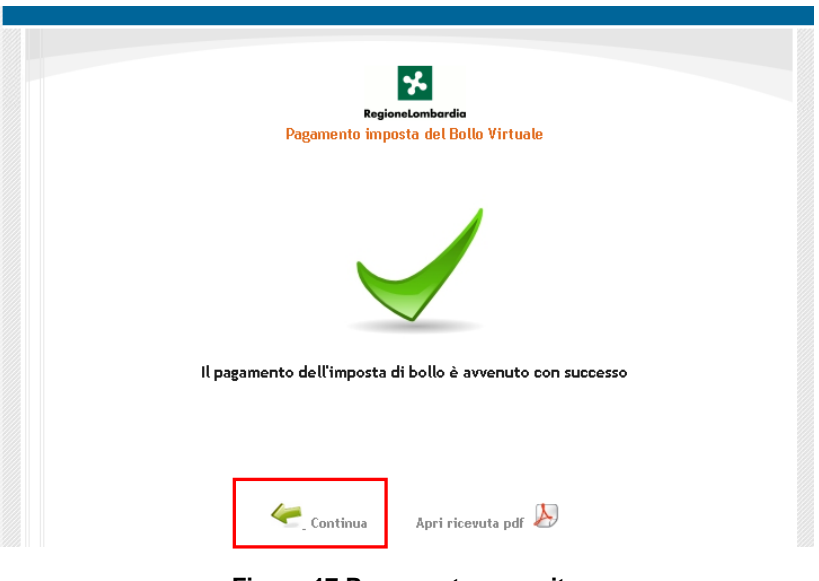

**Figura 17 Pagamento eseguito**

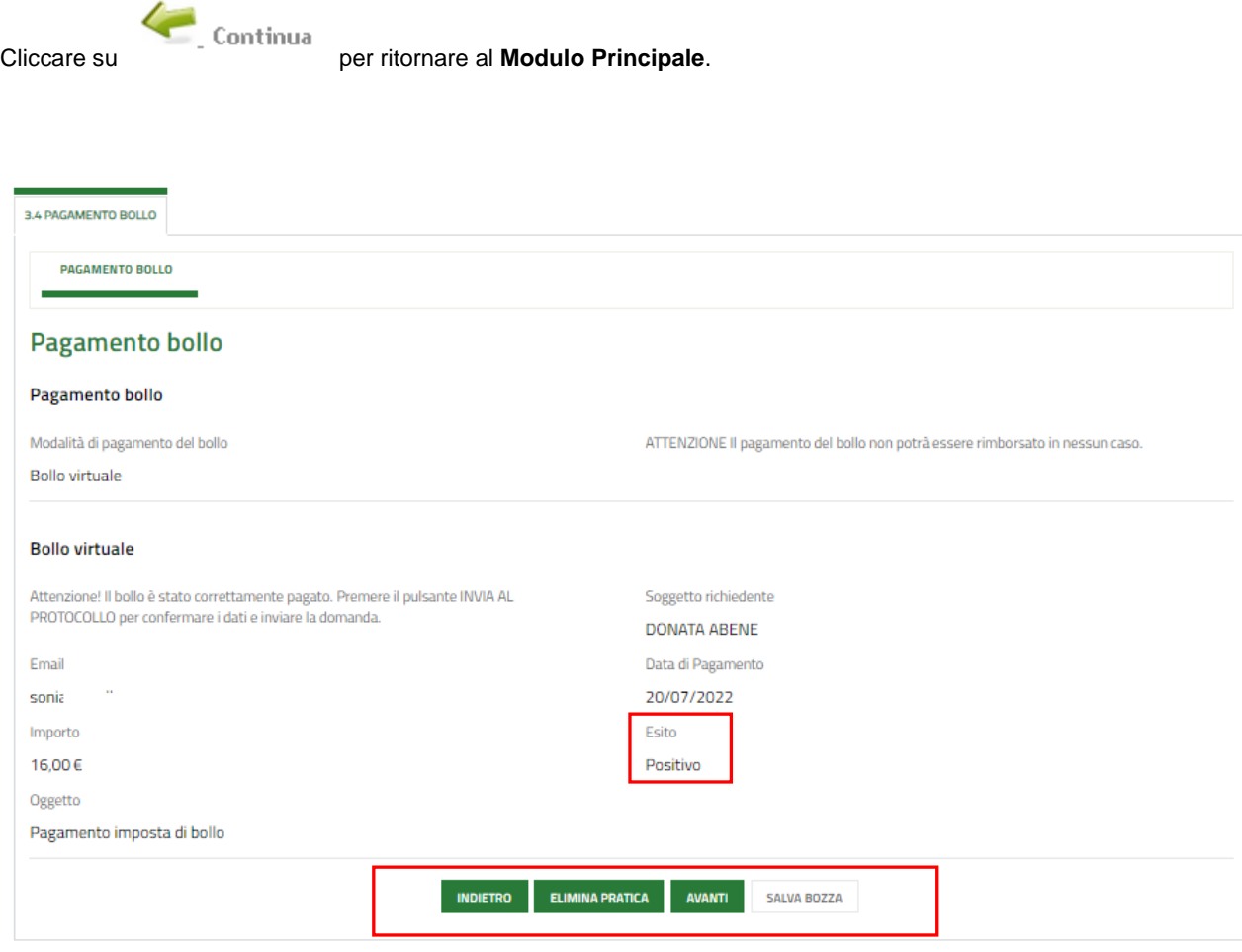

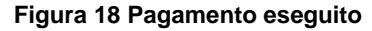

<span id="page-18-0"></span>Al termine della compilazione cliccare su **AVANTI** per confermare i dati inseriti e passare al modulo successivo.

Il sistema effettua controlli sulle informazioni inserite nei termini di presenza dei dati obbligatori, formato e coerenza coi requisiti di partecipazione al bando. Nel caso in cui siano rispettate tutte le predette condizioni la pratica viene salvata e passa al modulo successivo, in caso contrario verrà segnalato in rosso il relativo messaggio di errore. Sarà necessario correggere i dati errati per poter proseguire.

## <span id="page-19-0"></span>**3.4 Modulo 4 di 4: Documenti**

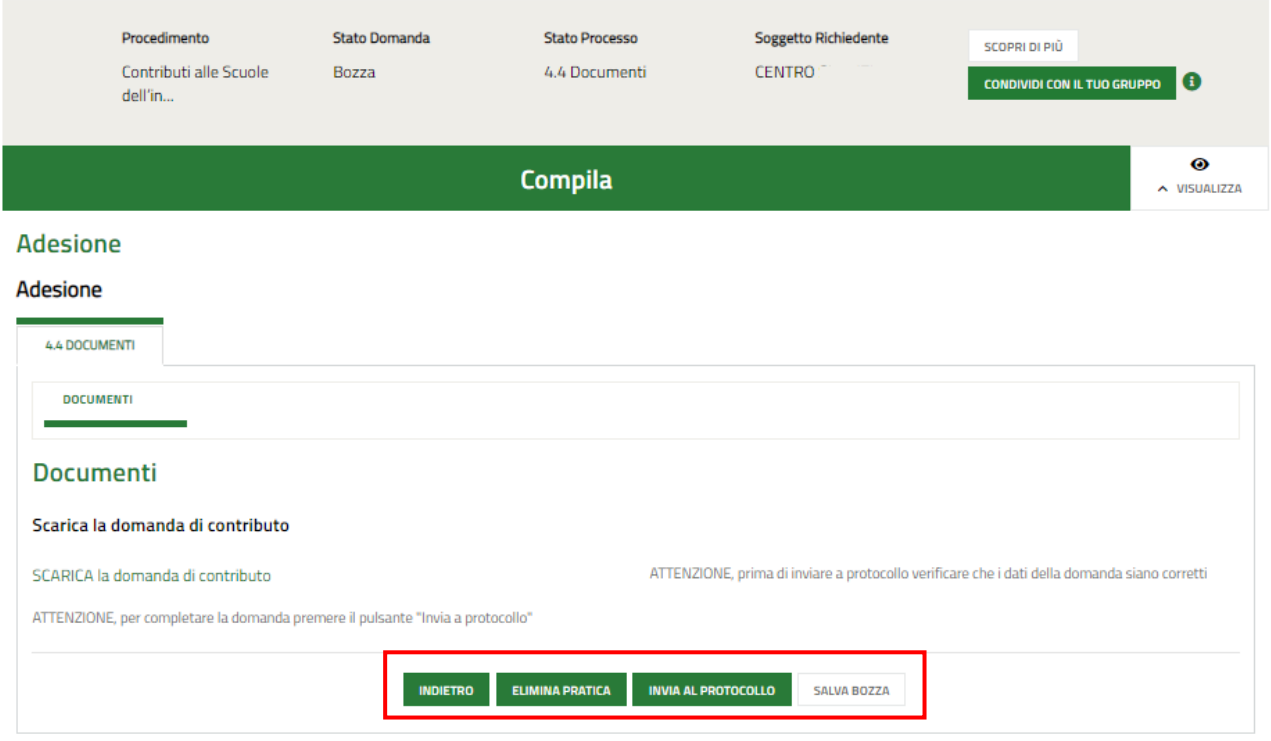

#### **Figura 19 Pagamento eseguito**

<span id="page-19-1"></span>Nell'ultimo modulo è necessario effettuare il download della Domanda di contributo, selezionando l'apposito link:

SCARICA la domanda di contributo

per salvarla e conservarla sul proprio pc.

Concludere la compilazione della domanda selezionando il bottone **. INVIA AL PROTOCOLLO** 

La domanda di contributo verrà inviata al protocollo di Regione Lombardia.

#### **ATTENZIONE**

### **SOLO IL RAPPRESENTANTE LEGALE/DELEGATO CON PROCURA, DOPO ESSERSI AUTENTICATO A SISTEMA CON SPID o CNS o CIE, PUÒ EFFETTUARE L'INVIO DELLA DOMANDA.**

Una volta effettuato l'invio della pratica non sarà più possibile modificare i dati inseriti.

Per annullare una domanda presentata sarà necessario inviare una richiesta a [dotescula@regione.lombardia.it](mailto:dotescula@regione.lombardia.it)